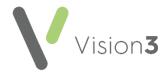

## Test Request Workflow - EMIS vs Vision 3

The following table is designed to help you transition from using **EMIS** to **Vision 3** for the recording and processing of pathology:

|   | EMIS                                                                                                    | Vision 3                                                                                                    |
|---|----------------------------------------------------------------------------------------------------|----------------------------------------------------------------------------------------------------|
| 1 | Request a test                                                                                                    | From Consultation Manager, select - Create Electronic Test Request  See Adding an Electronic Test Request in the Consultation Manager Help Centre for details.                                                                                                    |
|   | The hospital processes the request and passes the results to SCI Store                                                                       | The hospital processes the request and passes the results to SCI Store                                                                                                    |
| 2 | EDT Docman and then run Import Labs/Lab Links                                                                                                | One of your designated staff members logs on and opens Mail Gateway and either, leaves this minimised on their taskbar so new messages are collected throughout the day, or selects Run now, see Mail Gateway in the GP Communicator and Mail Gateway Help Centre for details.                     |
|   | Results are received by Import Labs/Lab Links                                                                                                | Results display in <b>Mail Manager</b> . Results should automatically be assigned to a patient, allocated to a clinician and filed to the patient's clinical record.                                                                                                    |
| 3 | Process the results:  Match to patient (M) if not matched Reassign to another user (recipient) View the report and file the test Information | If any results do not automatically assign to a patient, allocate to a clinician and/or file to the patient's clinical record, this should be done manually, see <a href="Overview of Processing Messages">Overview of Processing Messages</a> in the <b>Mail Manager Help Centre</b> for details. |
| 4 | Workflow through Docman or a task added                                                                                                    | Clinician(s) view results and allocate <b>Actions</b> , see <u>Adding an Action to a Message</u> in the <b>Mail Manager Help Centre</b> for details.                                                                                                    |
| 5 | Completed in Docman or Tasks                                                                                                    | Completed from Mail Manager, see Marking as Complete in the Mail Manager Help Centre or Consultation Manager, see Viewing Mail for Patient in the Consultation Manager Help Centre for details.                                                                                                    |

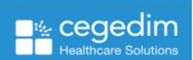